# 住房和城乡建设部

# 住房城乡建设行业从业人员培训管理信息系统

# 使用手册

## (施工现场专业人员培训测试管理)

## 参训人员 篇

住房和城乡建设部人事司

2019 年 12 月

# 目录

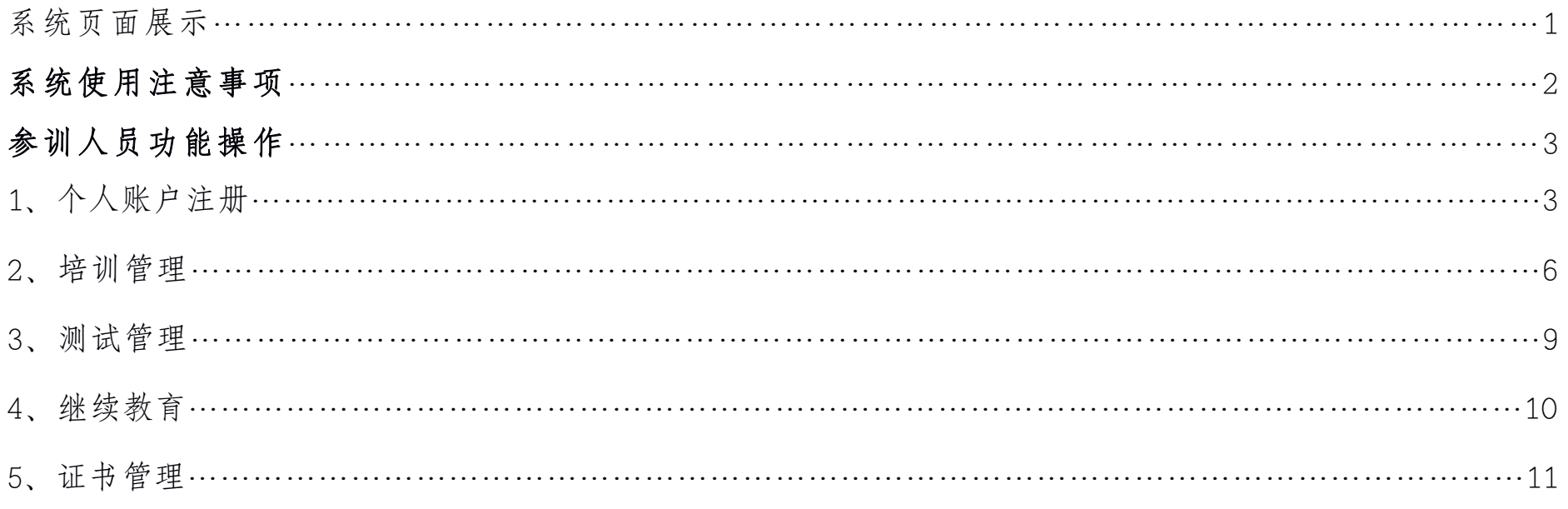

封底: 技术单位联系方式

## 系统网址: http://rcgz.mohurd.gov.cn

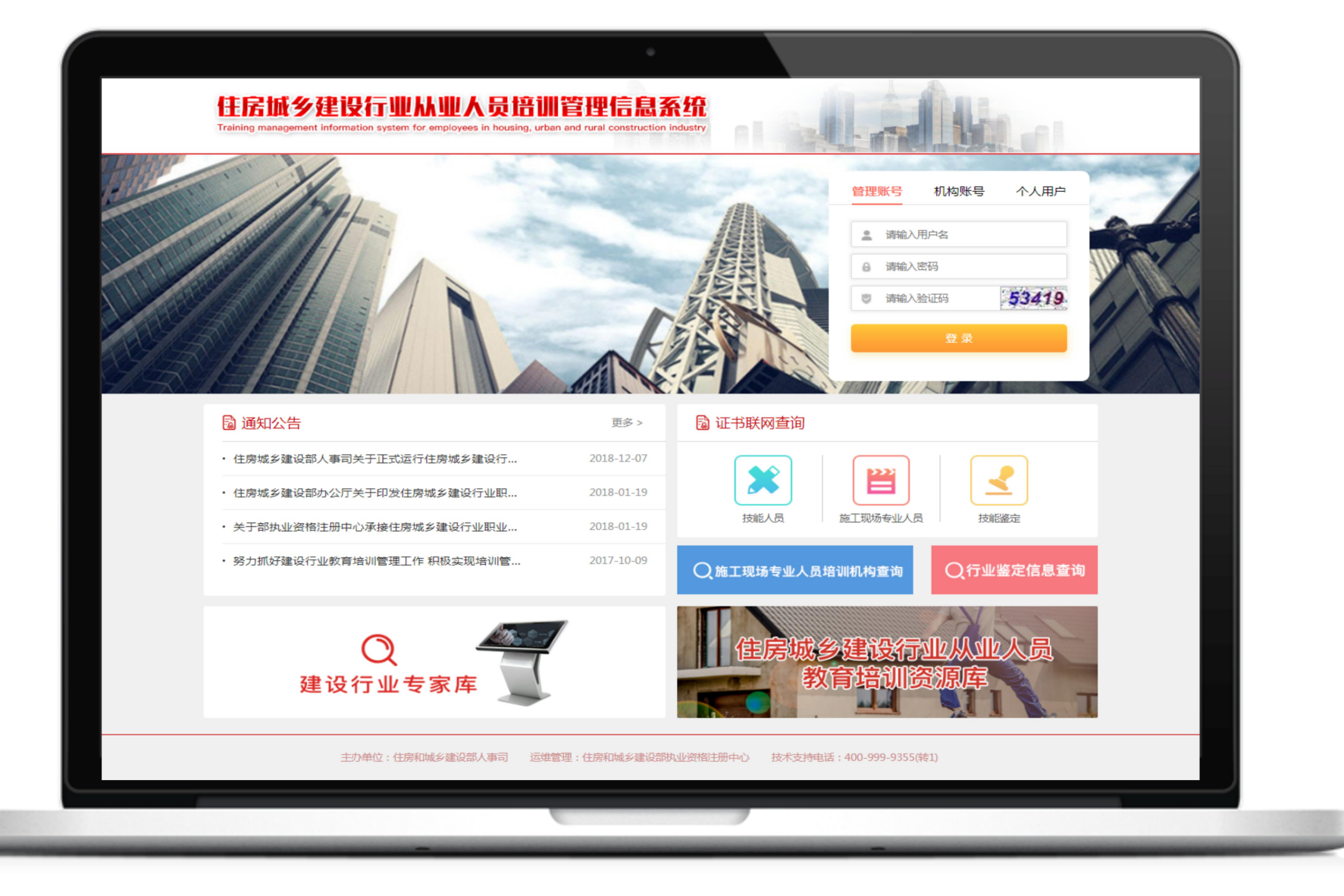

(系统首页)

#### 系统使用注意事项

为达到更好的观感与使用效果,PC 端显示屏设置分辨率应不低于 1366\*768 像素,建议选用最新版本的谷歌 浏览器、360 浏览器、QQ 浏览器等主流产品,调至极速模式;

请妥善保管好交付您的账号与密码;

如需技术支持,请拨打 400-999-9355 转 1。

### 参训人员功能操作说明

### 1、个人账号注册

功能描述:参训人员个人账号信息注册,填入本人基本信息。

功能使用: 在网站首页进行个人账户注册。在登录区点击【注册】,系统跳转至注册页面,根据提示填入个人 基本信息,提交后完成注册。注册完成后学员登录平台的账号为注册时填写的身份证号,密码为手机号。

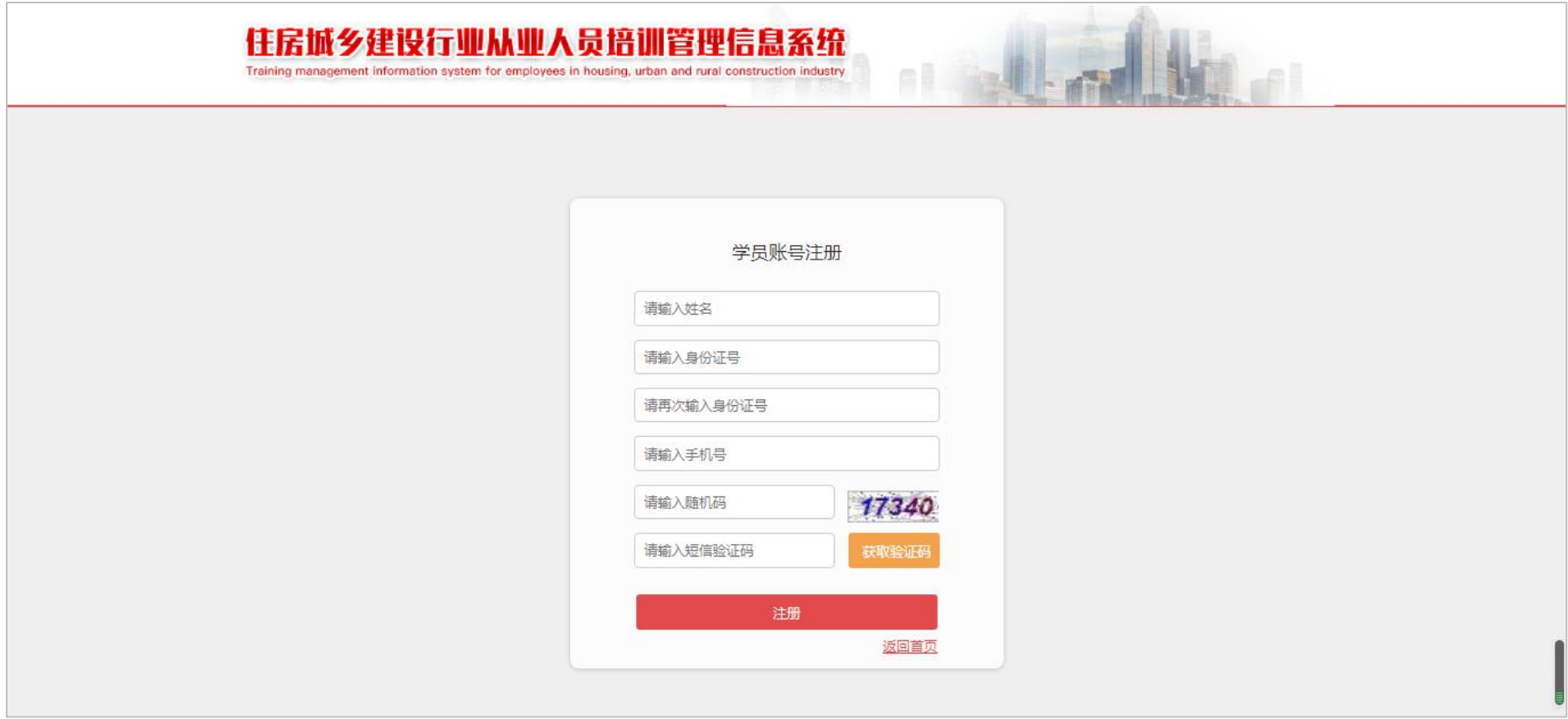

(个人信息注册)

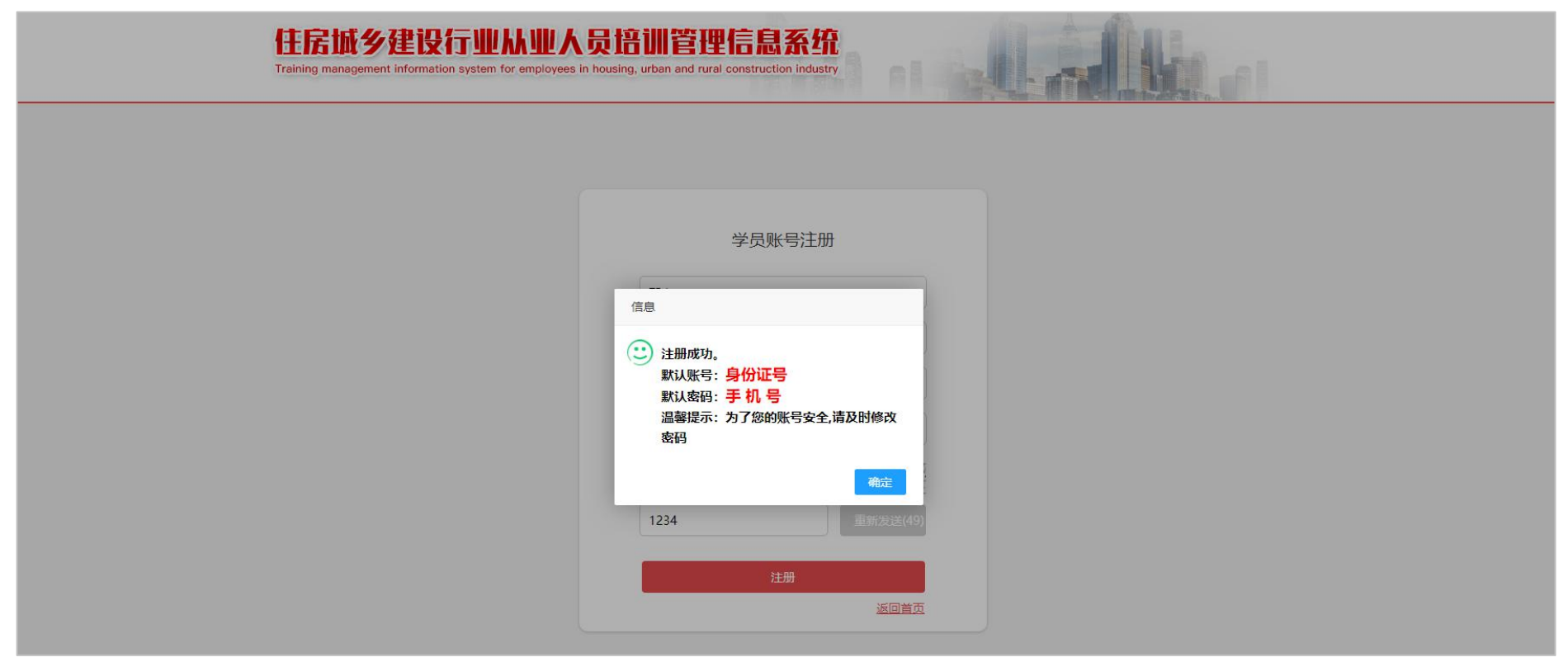

(提示牢记账号与密码)

完善头像:在网站首页登录区输入账号与密码后进入到个人详情页面完成头像上传。根据系统提示,在页面顶

### 部进行头像采集或上传,完成后点击保存。

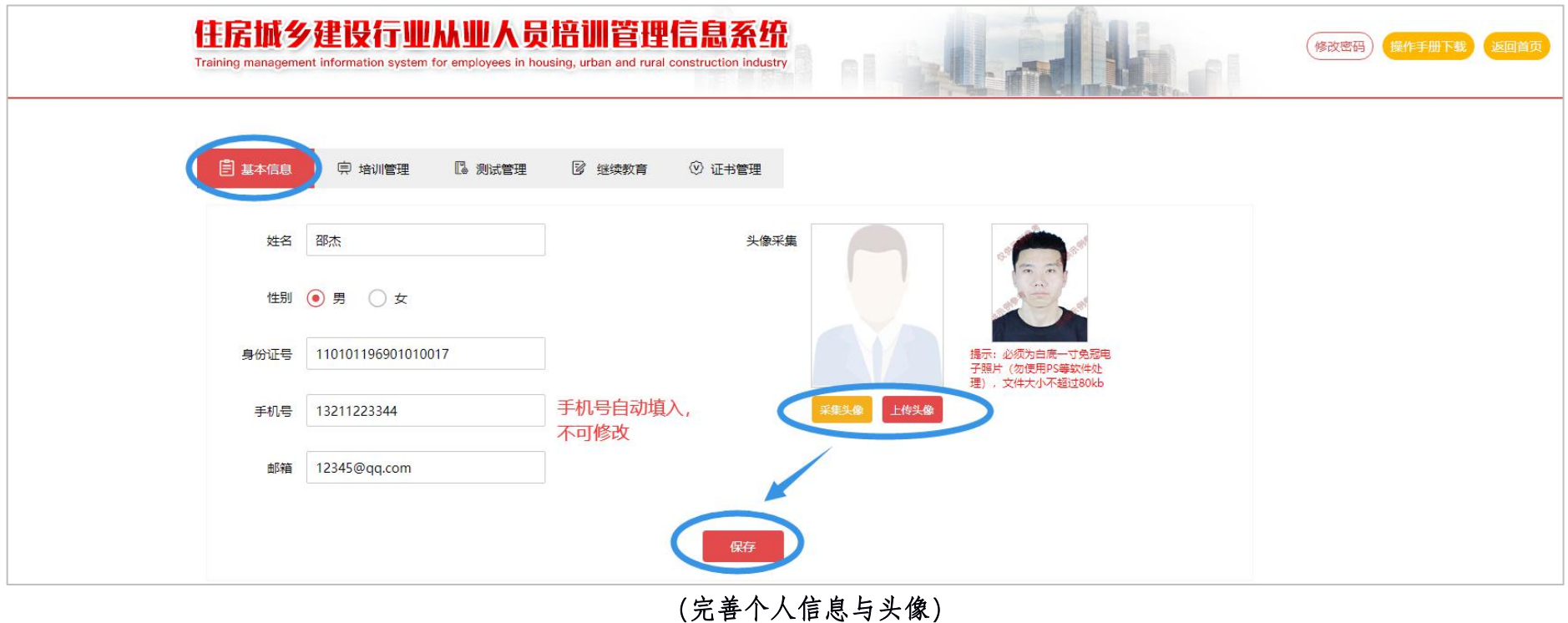

### 2、培训管理

功能描述: 培训报名。

功能使用:添加报名信息。在个人详情页面的培训管理模块中,点击【添加培训报名】,在弹窗中添加需要报 名的培训岗位信息、个人信息,按需选择培训机构。

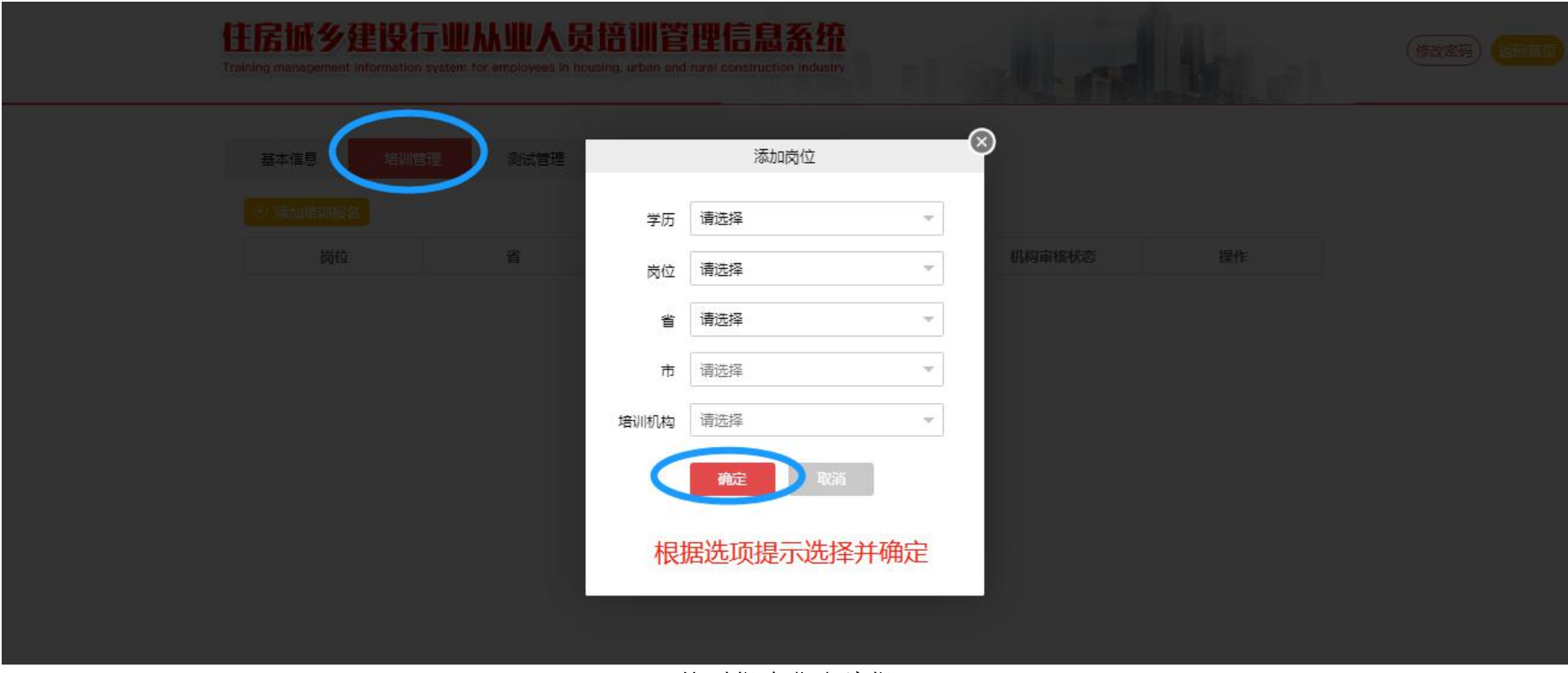

(培训报名信息填报)

查看课程详情:培训机构接收并将学员加入相应培训计划后,点击【查看详情】可查看上课时间、地点、师资

信息。

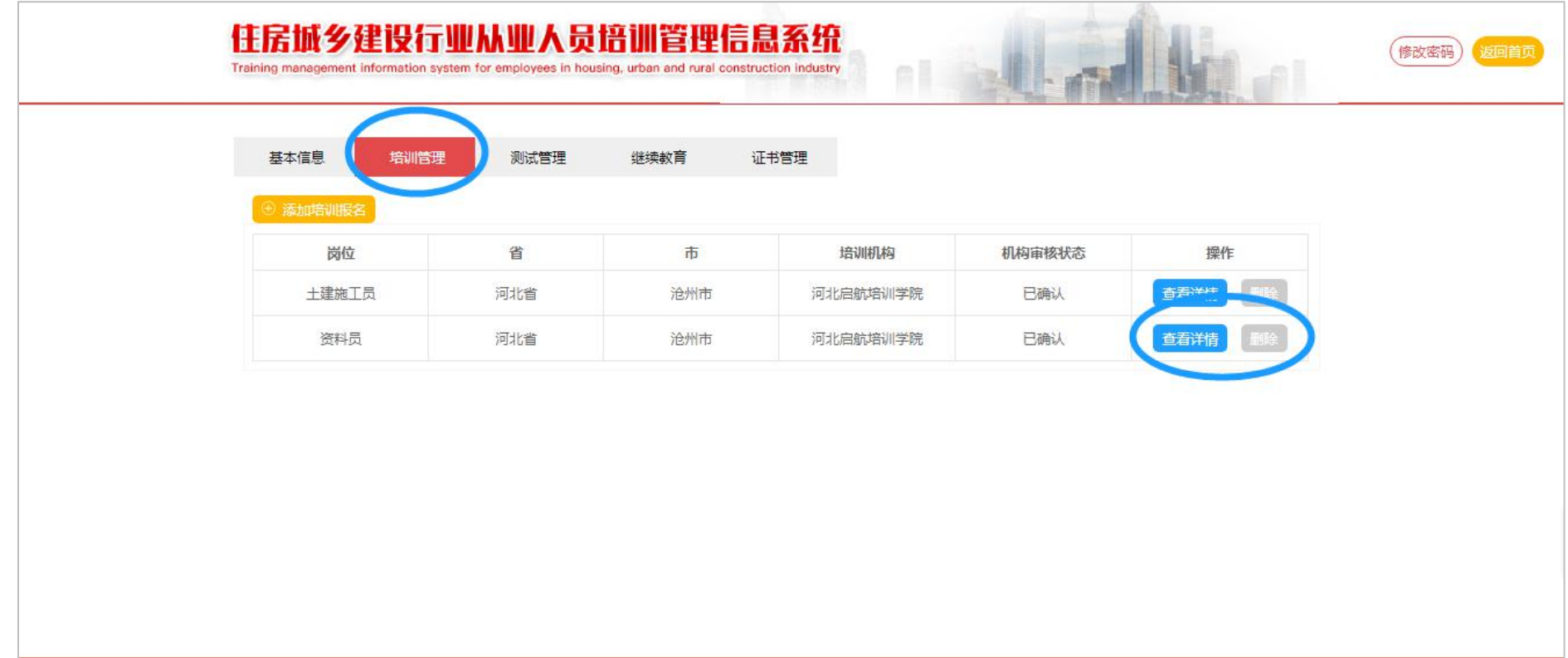

(报名页面查看课程详情)

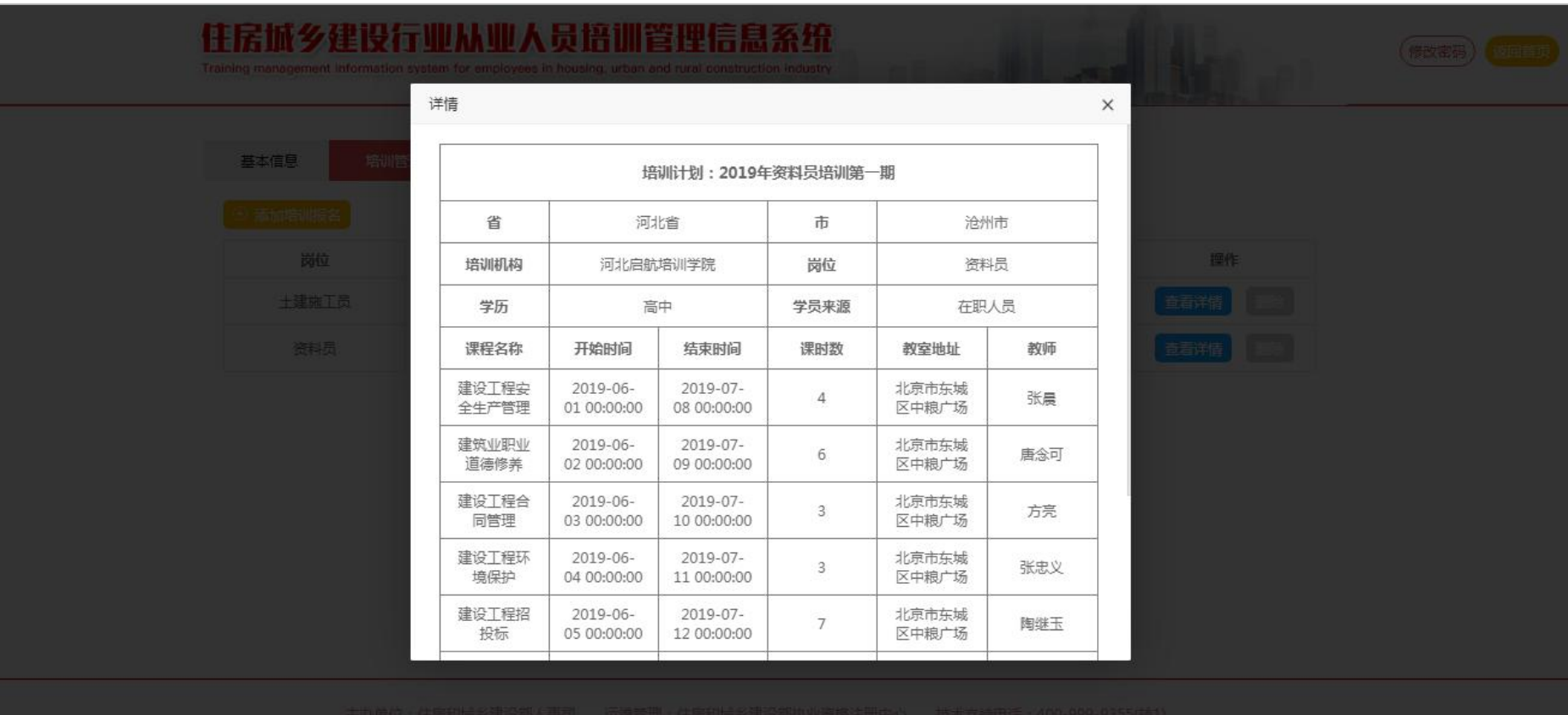

(课程详情)

提示:每人在同一岗位只能选择一家培训机构进行报名,数据将直接传输至该培训机构系统后台,由培训机构 负责与学员联系和确认报名信息。

3、测试管理

查看测试信息:在个人详情页面的测试管理模块中,点击【查看详情】,在弹窗中查看测试分数及测试过程中 采集的照片。

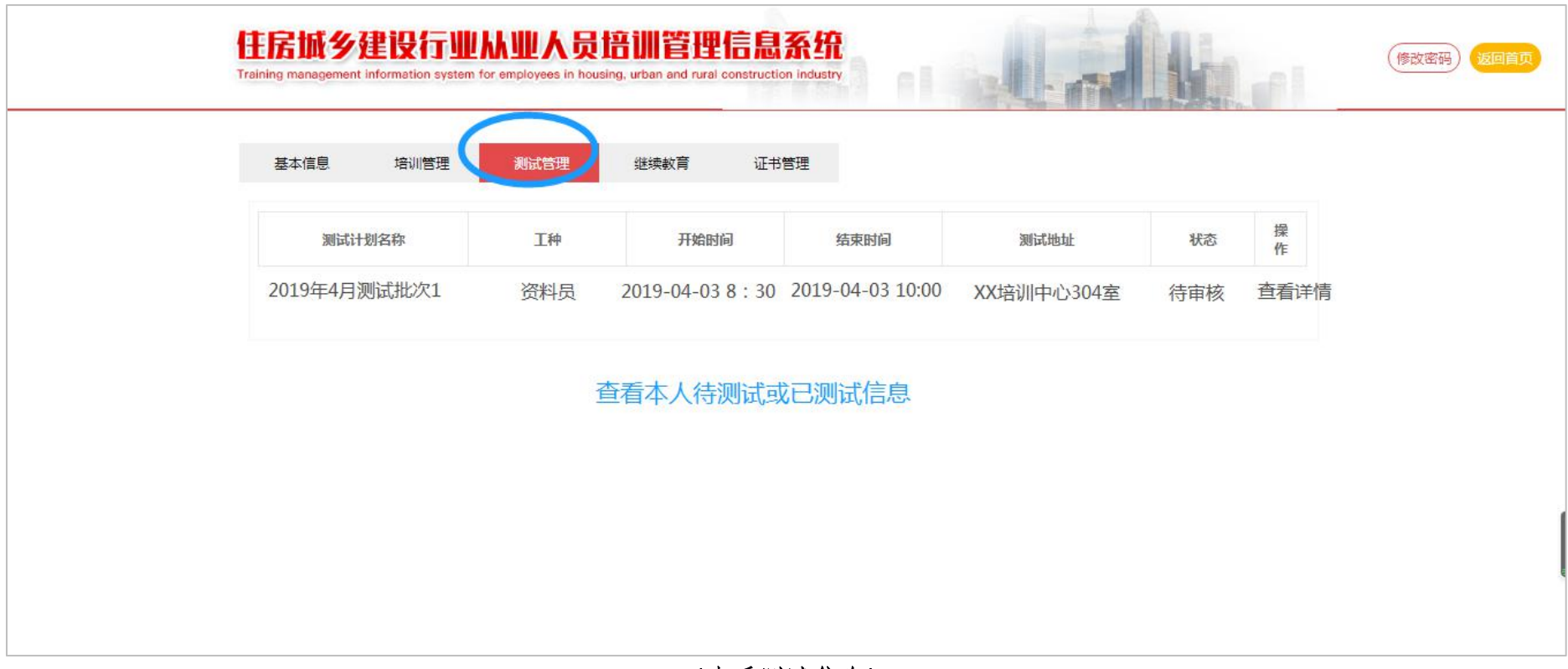

(查看测试信息)

4、继续教育

功能描述:查看继续教育学时上传记录。

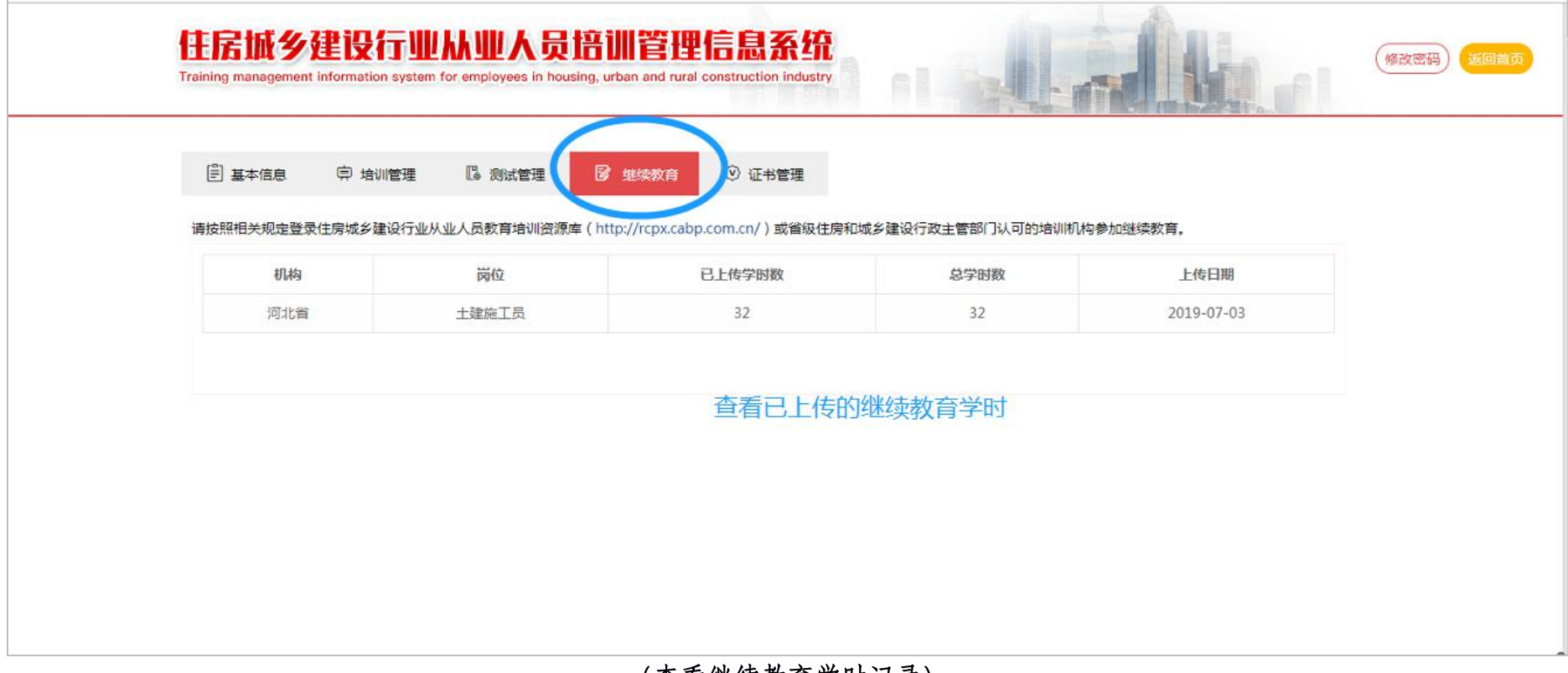

(查看继续教育学时记录)

## 5、证书管理

换证: 在证书管理模块中点击【更新】,系统自动判断所需信息,达到条件的自动更新为新电子培训合格证。

![](_page_12_Picture_17.jpeg)

(证书更新后查看与下载)

查看证书并下载:在个人详情页面的证书管理模块中,点击【查看】,在弹窗中查看已获取的证书详情,点击 【下载】按钮直接下载证书(PDF 格式)保存在本地。

![](_page_13_Picture_1.jpeg)

(在线查看证书)

联系我们

技术单位:北京博奥网络教育科技股份有限公司

办公地址: 北京市东城区建国门内大街 8 号中粮广场 C 座 2 层

客服电话: 400-999-9355 转 1